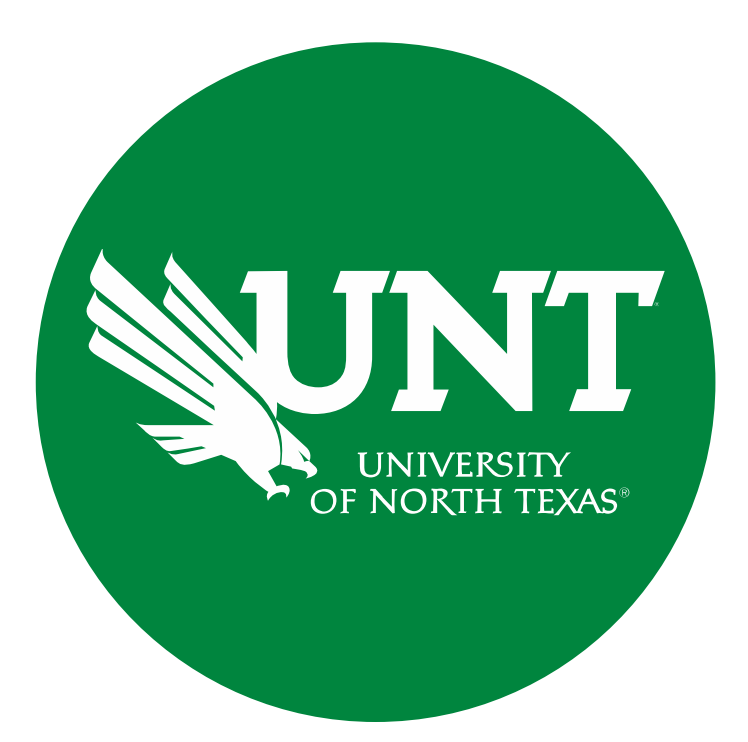

# **Tenure and Promotion Workflow**

### **Instructions for Candidate Submissions**

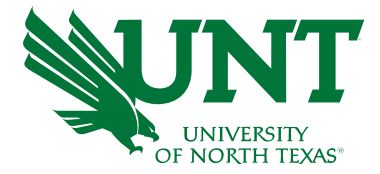

### **For Capability Purposes:**

If you are using a MAC, please use the FIREFOX browser.

If you are using a Windows-based computer, please use the CHROME browser.

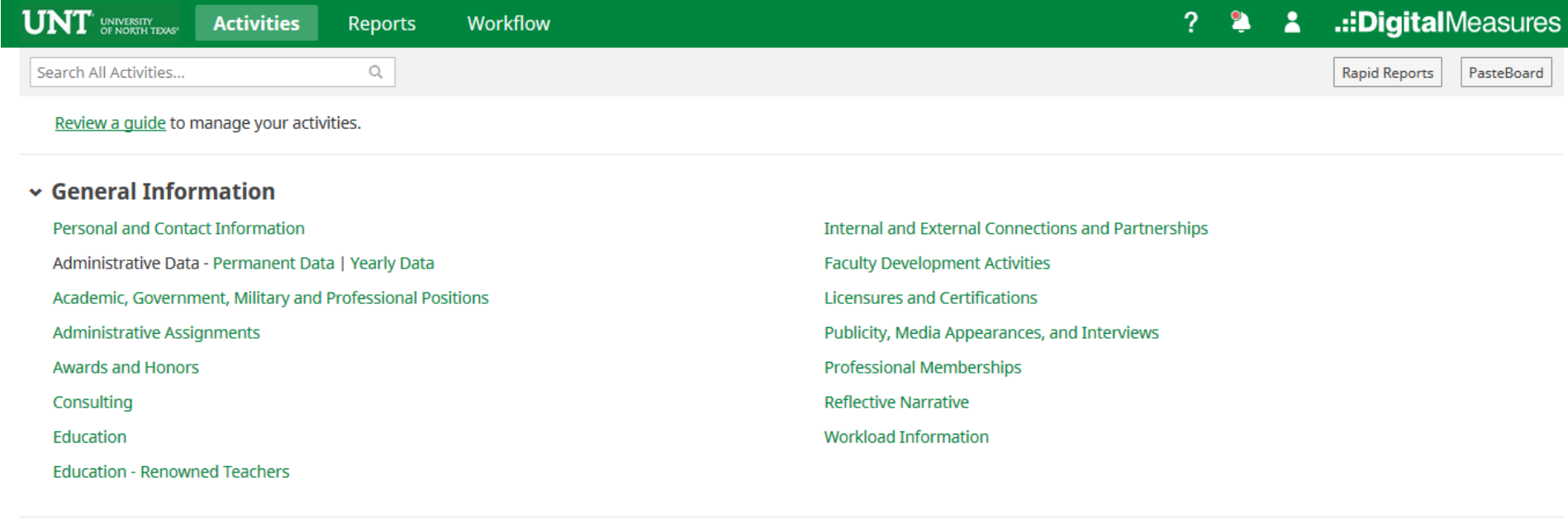

#### $\star$  Teaching

**Academic Advising** Awards, Honors, and Recognition of Students Directed Student Learning (e.g., theses, dissertations) Non-Credit Instruction Taught **Scheduled Teaching** 

Statement of Teaching Philosophy and Goals Teaching at Other Institutions Teaching Innovation and Curriculum Development Peer Evaluation of Teaching

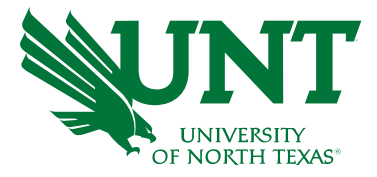

### From your FIS profile, click on the Workflow tab.

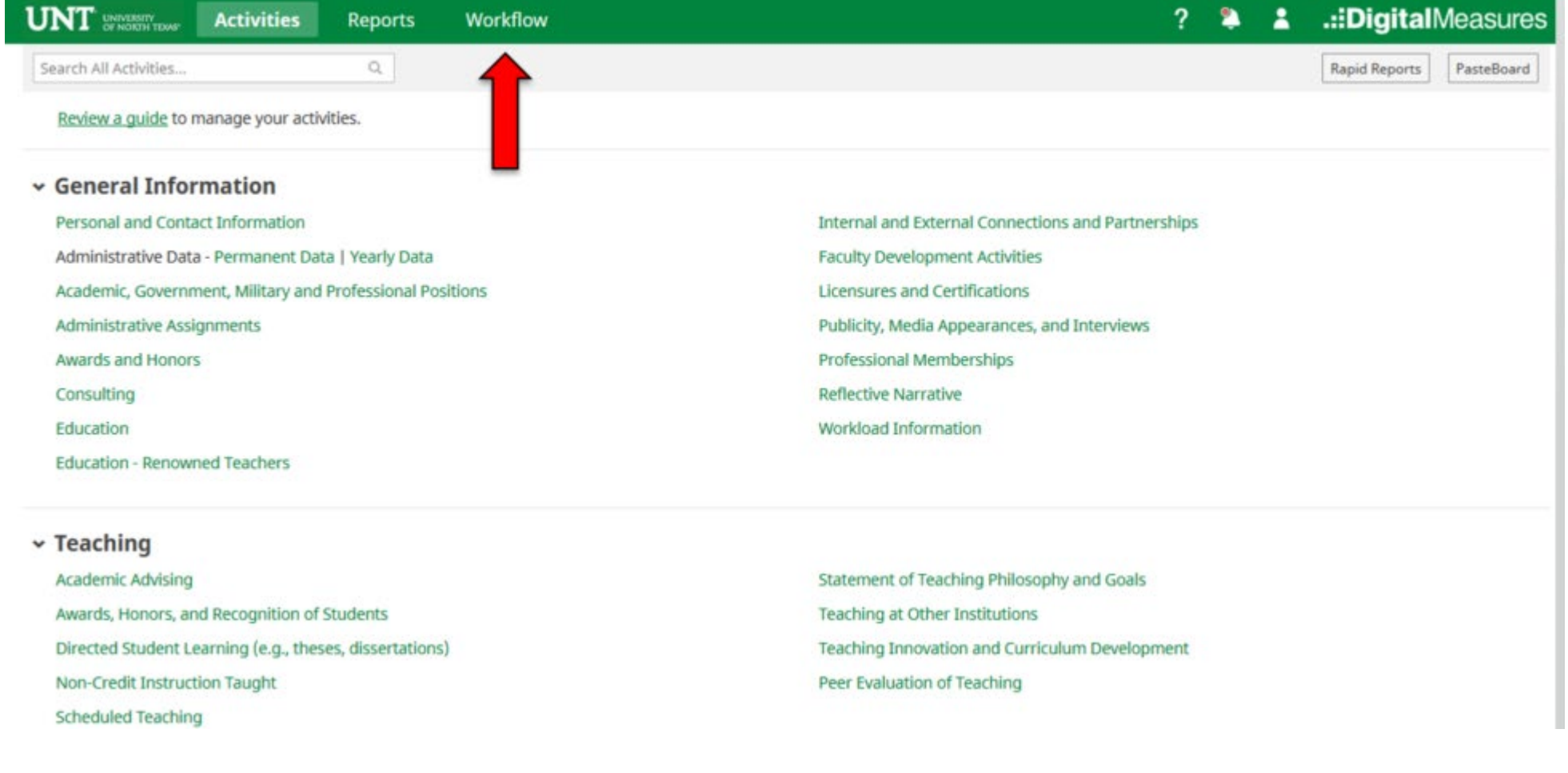

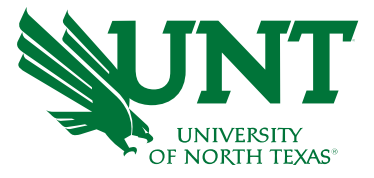

### **Instructions for Candidate Submission I (May)**

### Go to your Workflow Inbox and identify your T&P personnel action. Click on the link to open the Workflow form.

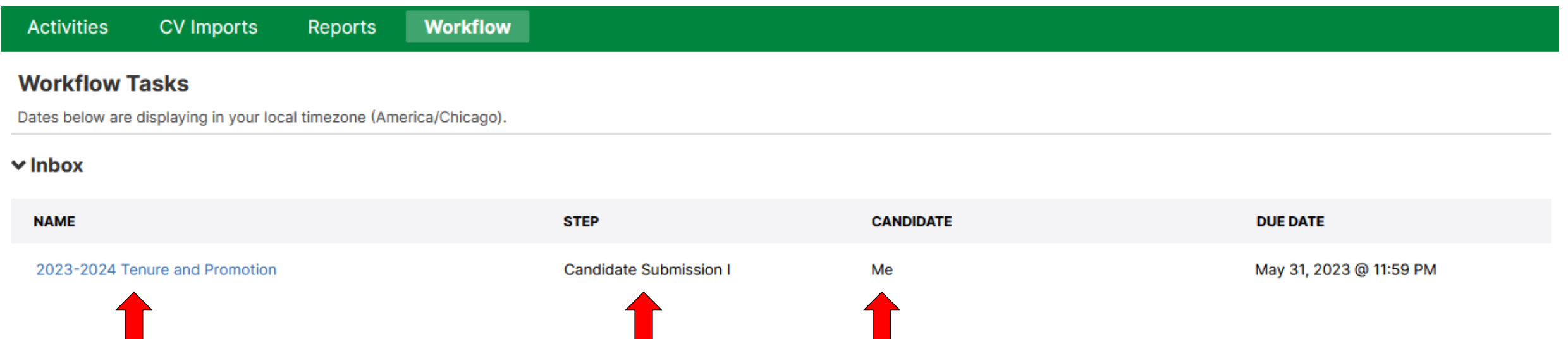

#### **Do not Submit until you have verified all items are correct.**

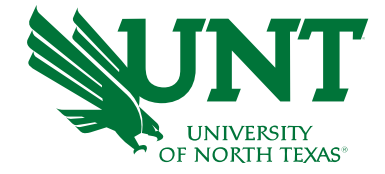

Please upload your preferred CV, self-evaluation personal narrative, unit tenure and promotion criteria, and unit-specific supporting documentation (if applicable) and click Save.

Note: All sections with a red asterisk are required. Portfolio PDFs aren't compatible with FIS Workflow. The maximum file size is 1GB. You will receive an error message Unable to upload file.xxxxx if the file is too large. You may simply click Delete File to remove it.

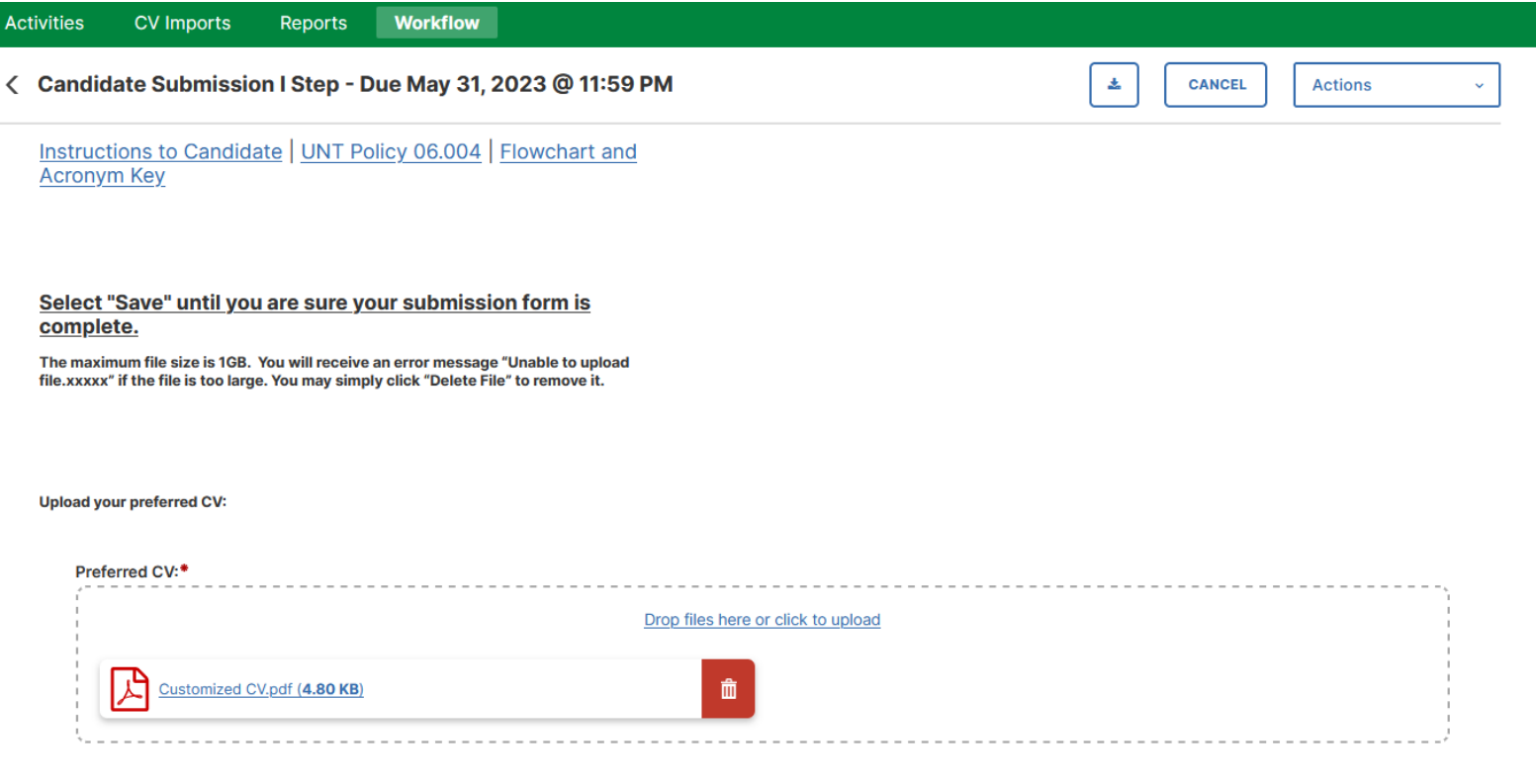

Upload your self-evaluation personal narrative:

Self-evaluation personal narrative (Per UNT Policy 06.004, this narrative is restricted \* to 750 words.):

Please click "Actions", then "Save Draft" at the top right. This will take you back to your Workflow Inbox.

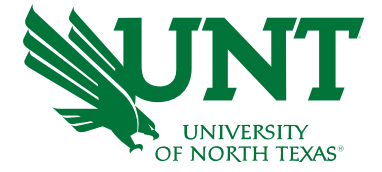

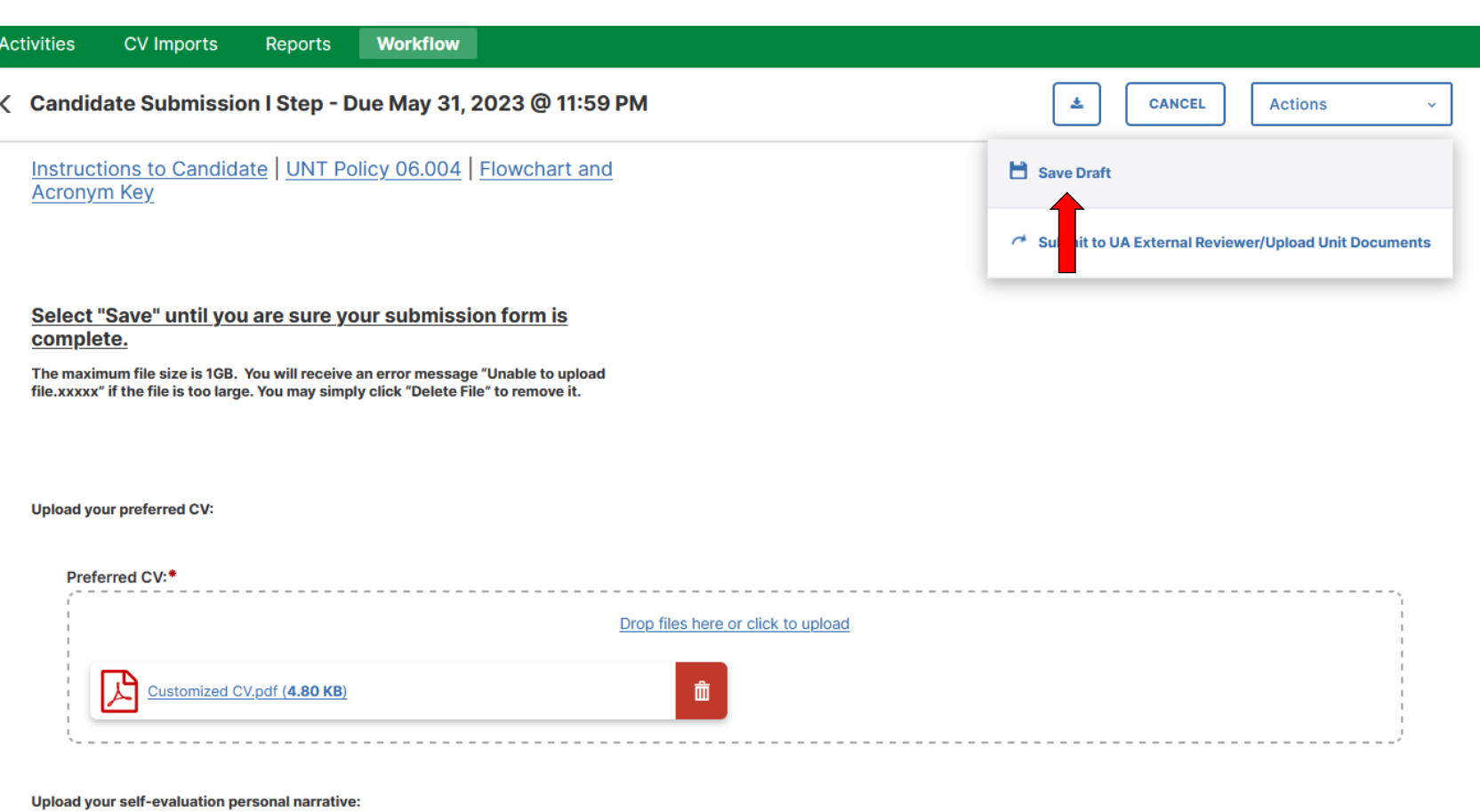

Self-evaluation personal narrative (Per UNT Policy 06.004, this narrative is restricted \* to 750 words.):

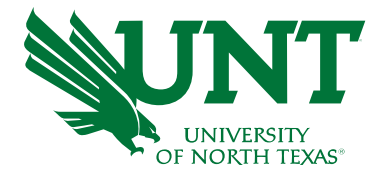

### Please select your T&P personnel action link for a final review

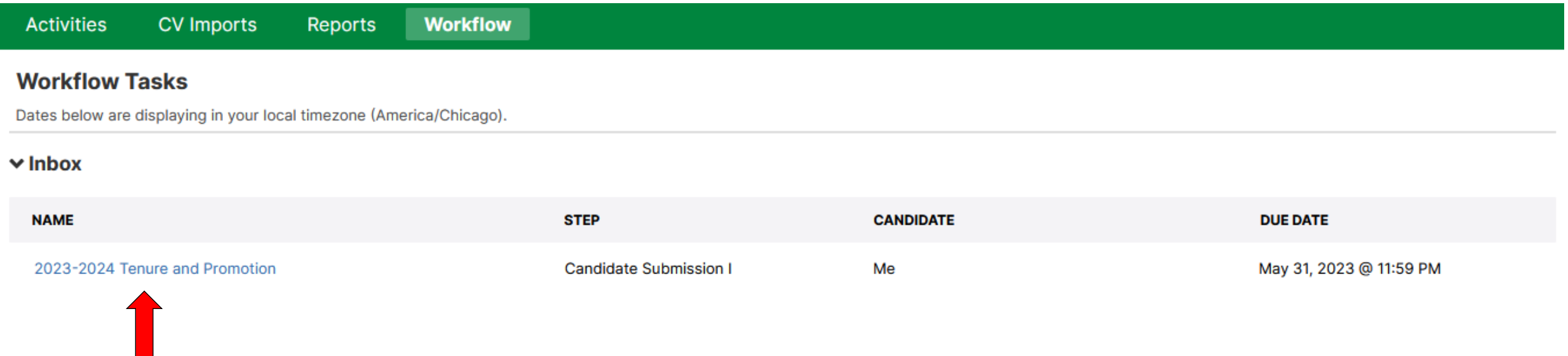

### Ensure all the documents have uploaded successfully and that the documents that were uploaded are the correct documents.

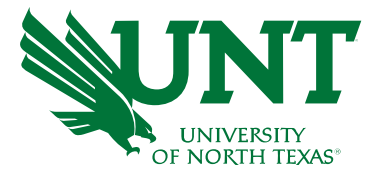

Click "Action", then "Submit to UA External Reviewer/Upload Unit Documents"

to send your submission to the next step.

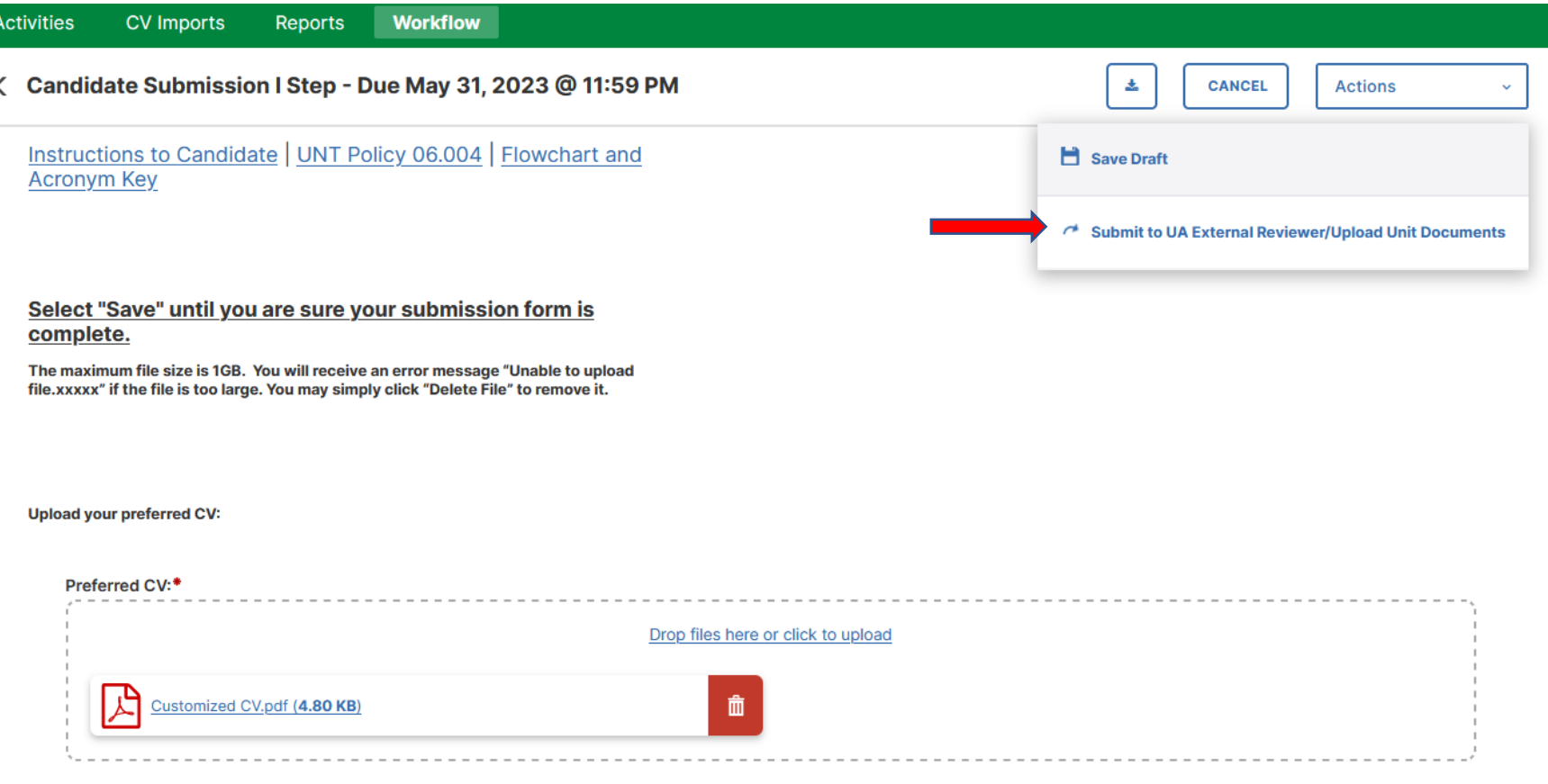

Upload your self-evaluation personal narrative:

Self-evaluation personal narrative (Per UNT Policy 06.004, this narrative is restricted to 750 words.):

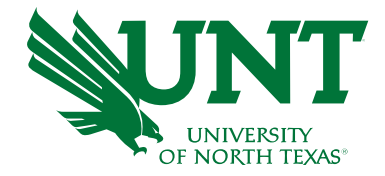

# You will be prompted to confirm submission

Are you sure you want to Submit to UA External Reviewer/Upload Unit Documents?

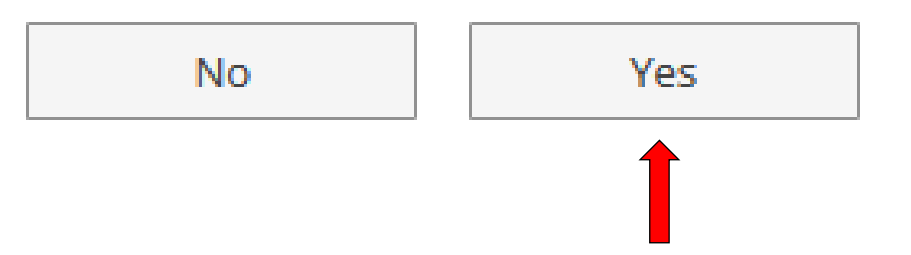

Clicking Yes will move your personnel action to the next step.

To Recall your personnel action, please see [Workflow FAQ's](https://vpaa.unt.edu/sites/default/files/documents/page/2019/workflow_faqs.pdf).

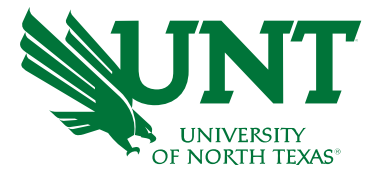

## **Instructions for Candidate Submission II (August)**

#### Go to your Workflow Inbox and identify your T&P personnel action. Click on the link to open the Workflow form

#### **Activities CV Imports** Reports **Workflow Workflow Tasks** Dates below are displaying in your local timezone (America/Chicago).  $\vee$  Inbox **NAME STEP CANDIDATE DUE DATE Candidate Submission II** 2023-2024 Tenure and Promotion Me April 19, 2023 @ 11:59 PM

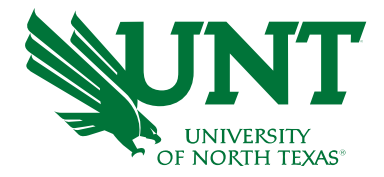

#### Click the arrow shown in "Annual and Reappointment Reviews" section to view the previous annual reviews and reappointments.

#### < Candidate Submission II Step - Due April 19, 2023 @ 11:59 PM

Instructions to Candidate | UNT Policy 06.004 | Flowchart and **Acronym Key** 

Upload your annual review for years in current rank. For example, if you have been an associate professor for the past 7 years, please upload your annual review for each of these years:

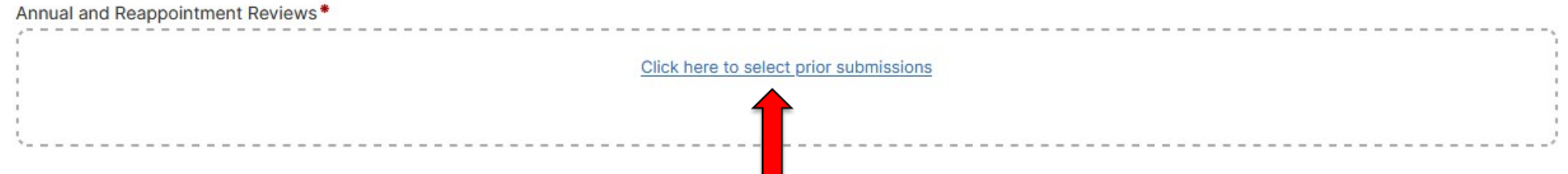

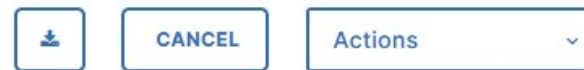

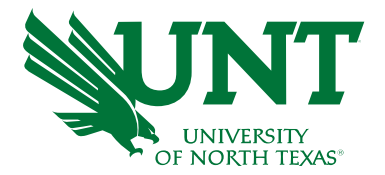

Select your annual and reappointment reviews for each year you have been on tenure-track.

Click "OK" to save your selection and confirm that previous submissions are auto-populated as shown below.

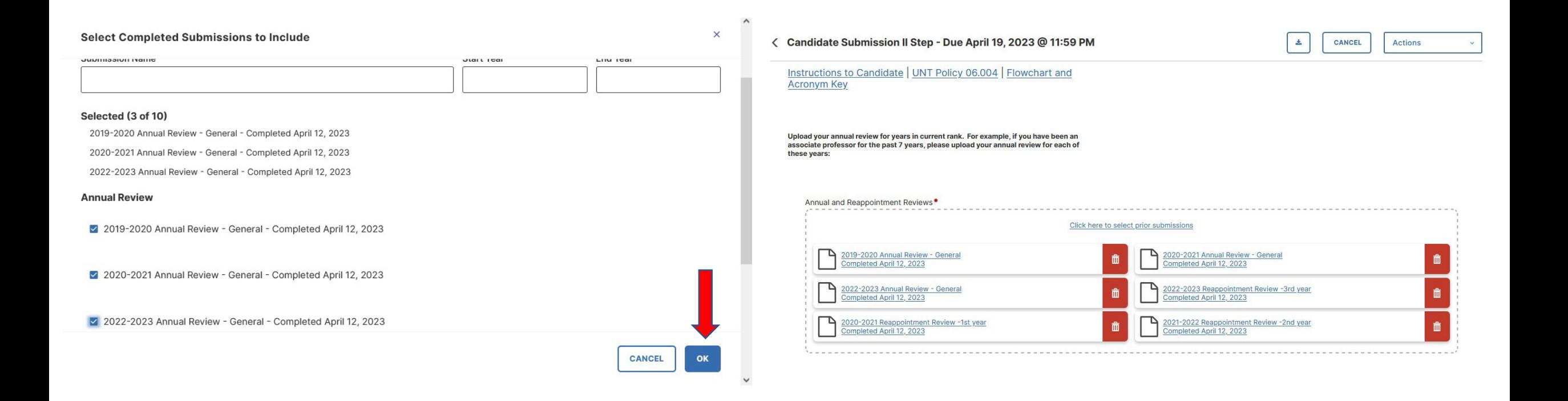

#### Upload evidence of mentoring, tenure board item form, and any unit-specific supporting documentation

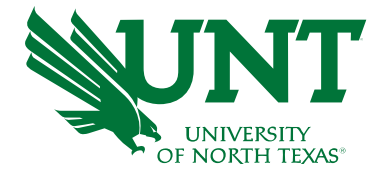

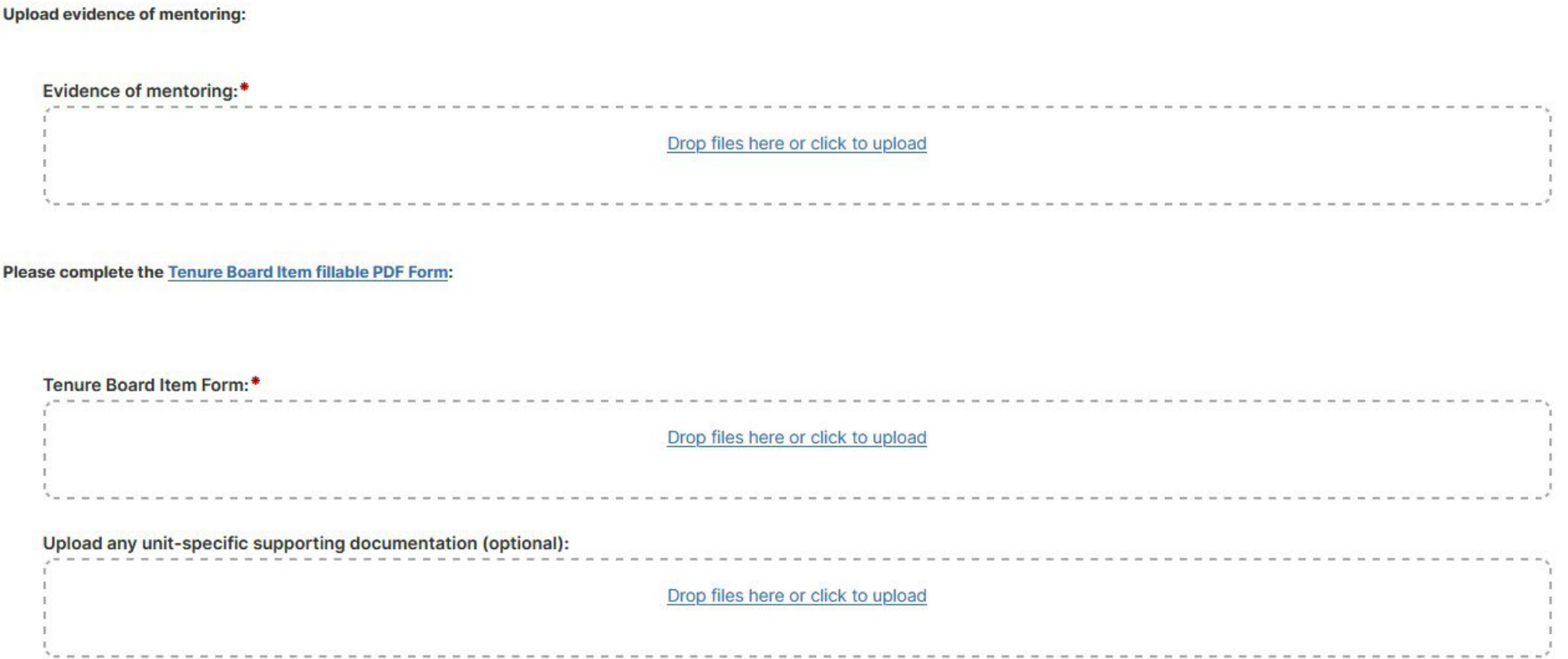

Note: All sections with a red asterisk are required. Portfolio PDFs aren't compatible with FIS Workflow. The maximum file size is 1GB. You will receive an error message Unable to upload file.xxxxx if the file is too large. You may simply click Delete File to remove it.

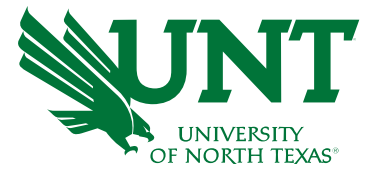

Ensure all the documents have uploaded successfully and that the documents

that were uploaded are the correct documents.

Click Action, then Submit to send your submission to the next step.

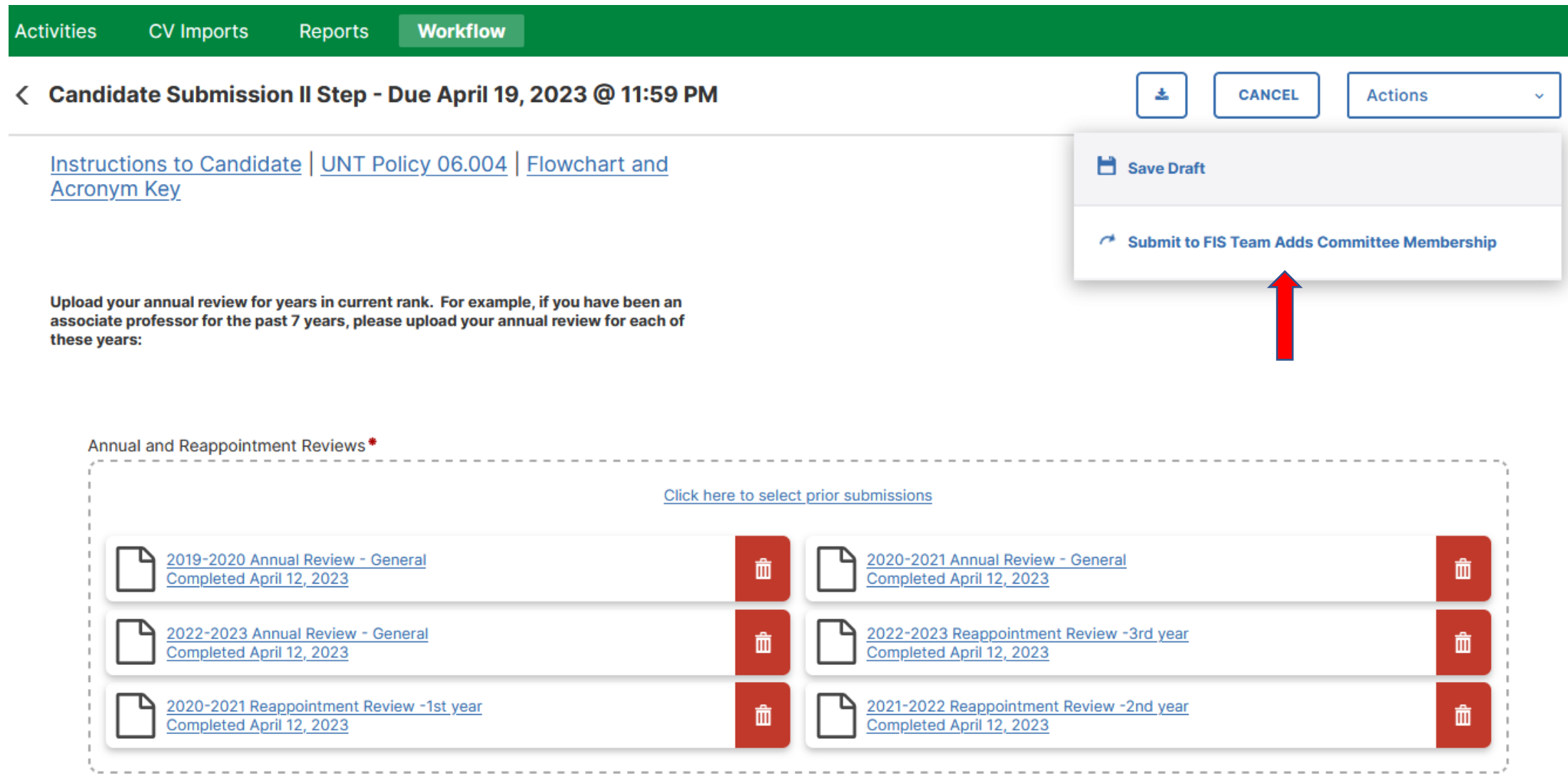

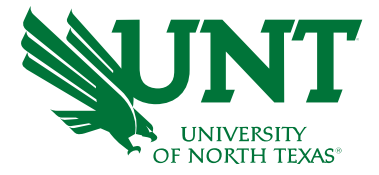

### You will be prompted to confirm submission

Are you sure you want to Submit to FIS Team Adds Committee Membership?

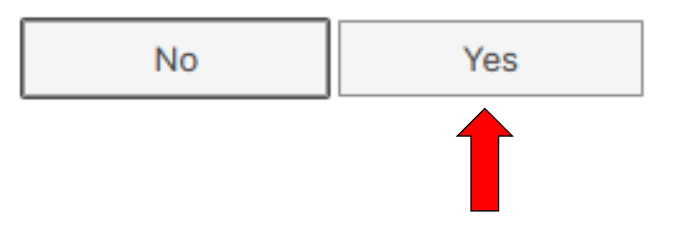

Checking Yes will move the personnel action to the next step

To Recall your personnel action, please see [Workflow FAQ's.](https://vpaa.unt.edu/sites/default/files/documents/page/2019/workflow_faqs.pdf)

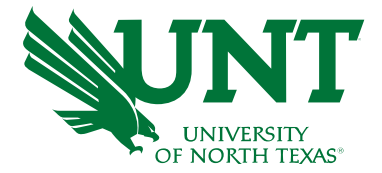

# Please contact the FIS Team for additional information or assistance:

Faculty.Info@unt.edu 940.369-6108